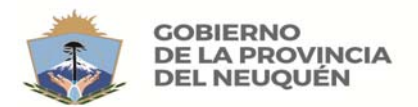

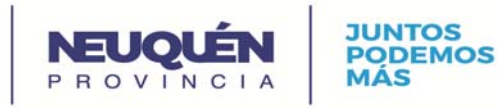

## **TUTORIAL PARA REALIZAR PASO A PASO LA CATALOGACIÓN POR COPIA**

Es te tipo de catalogación es recomendable cuando la biblioteca cuenta con una muy buena señal de internet y constante, ya que se realiza conectándose a la red.

Los pasos son los siguientes:

1. Ingresa r http://www.bnm.me.gov.ar/catalogo/

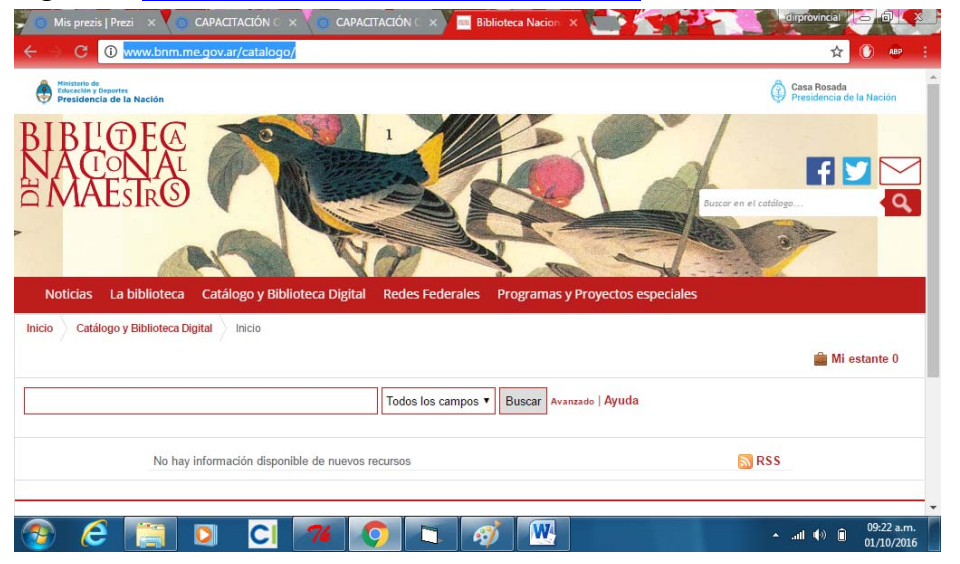

2. Buscar el libro a catalogar

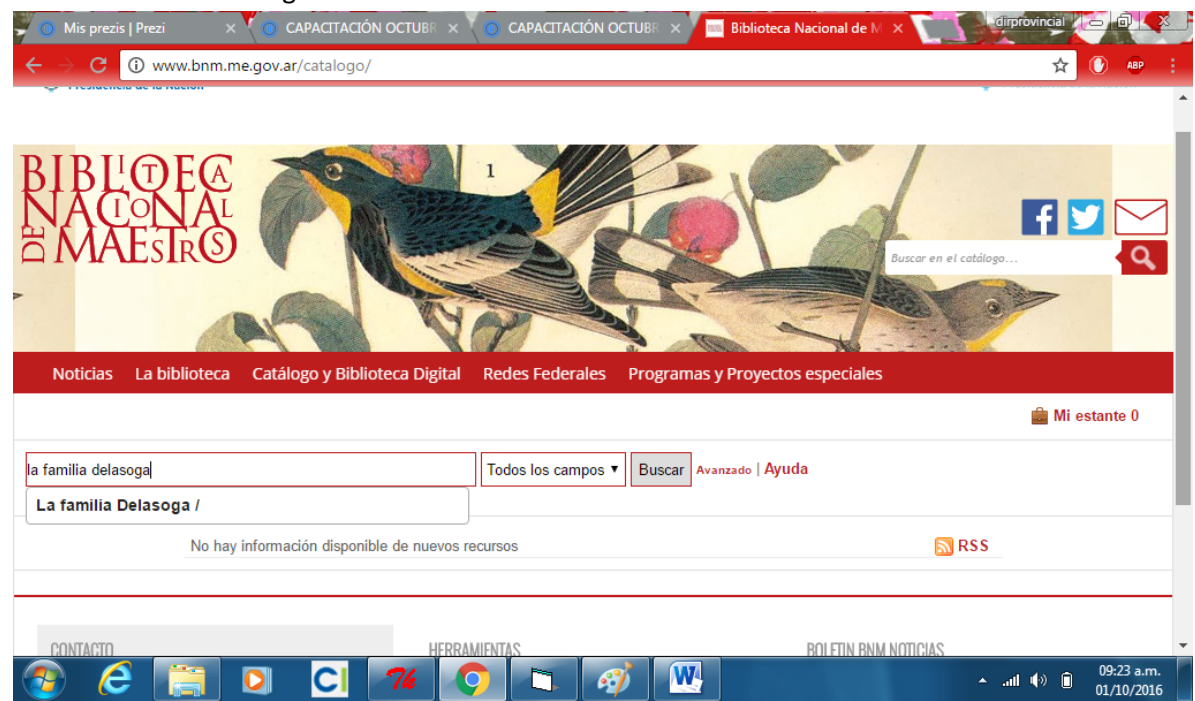

Dirección Provincial del Centro de Documentación e información Educativa | Neuquén capital | (0299) 4494362 | procesostecnicos\_cdie@gov.com.ar | www.neuquen.edu.ar

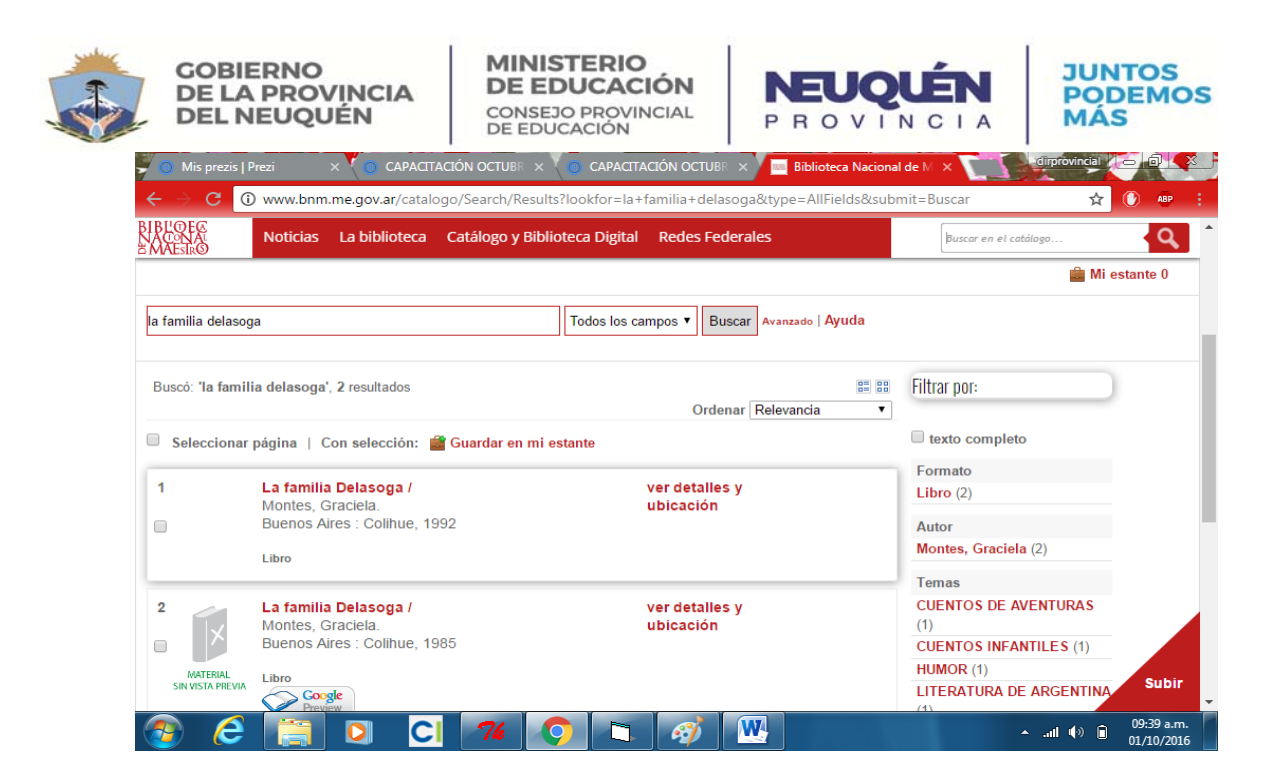

## 3. Abrir el registro

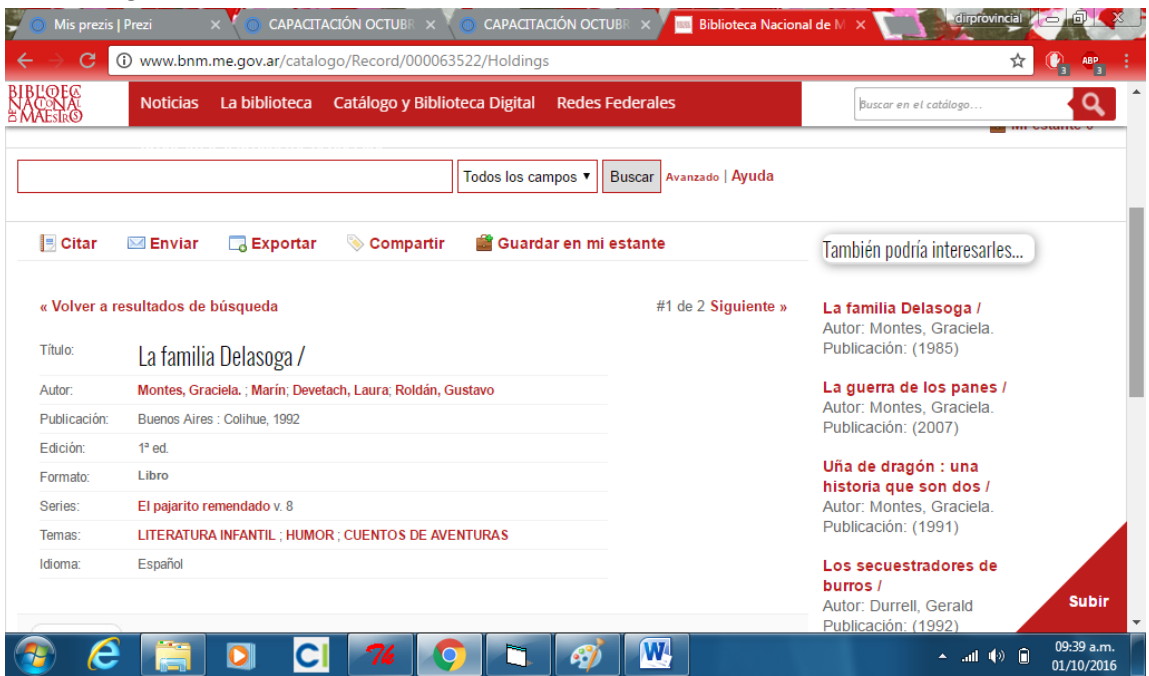

4. Ir a Exportar, clikear y desplegar

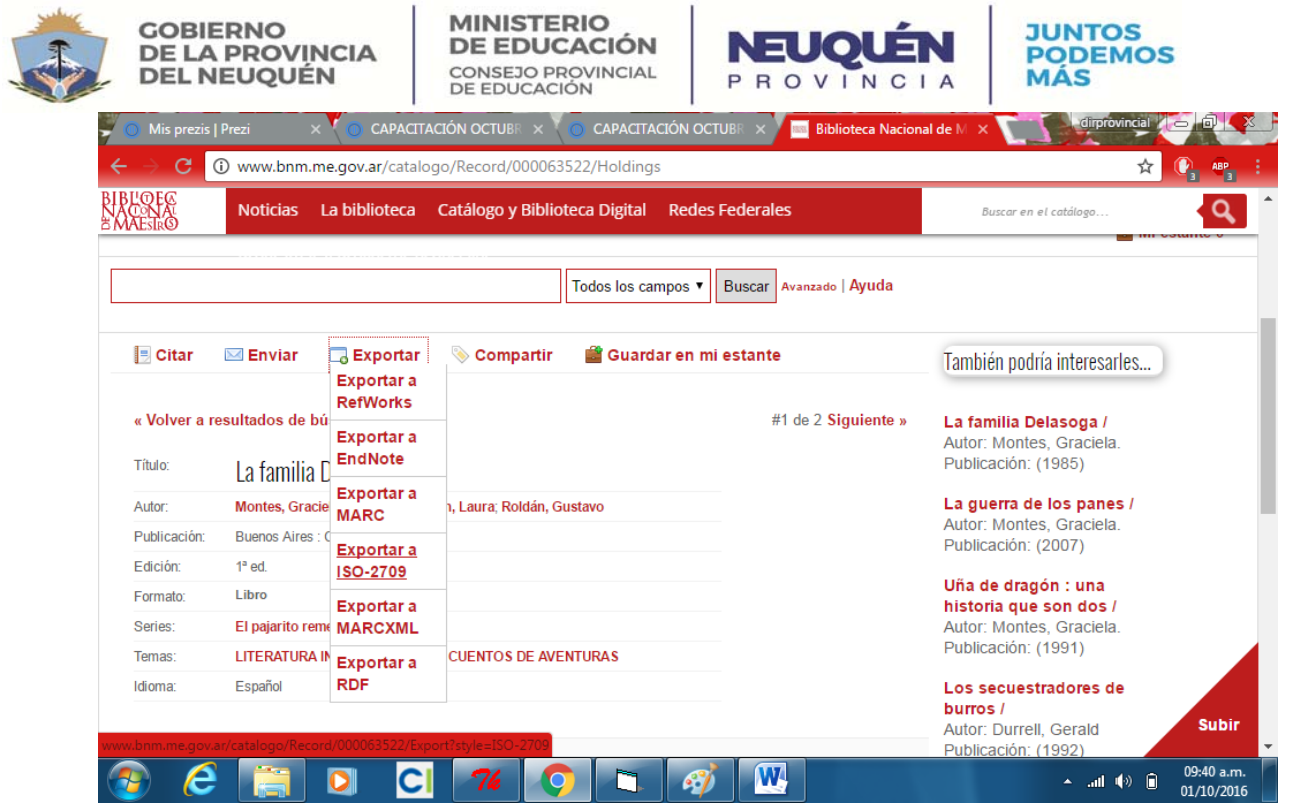

5. Clikear en ISO‐2709 y se descarga un archivo con un número y de extensión iso (por ejemplo 0028690.iso)

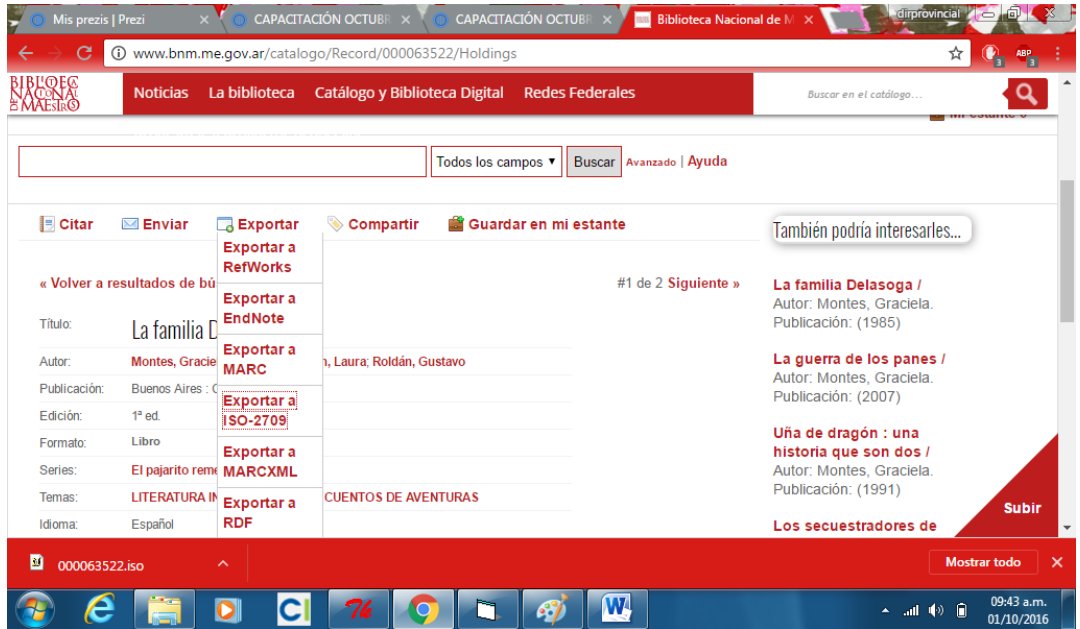

6. Clickear en el registro y aparecerá la siguiente pantalla

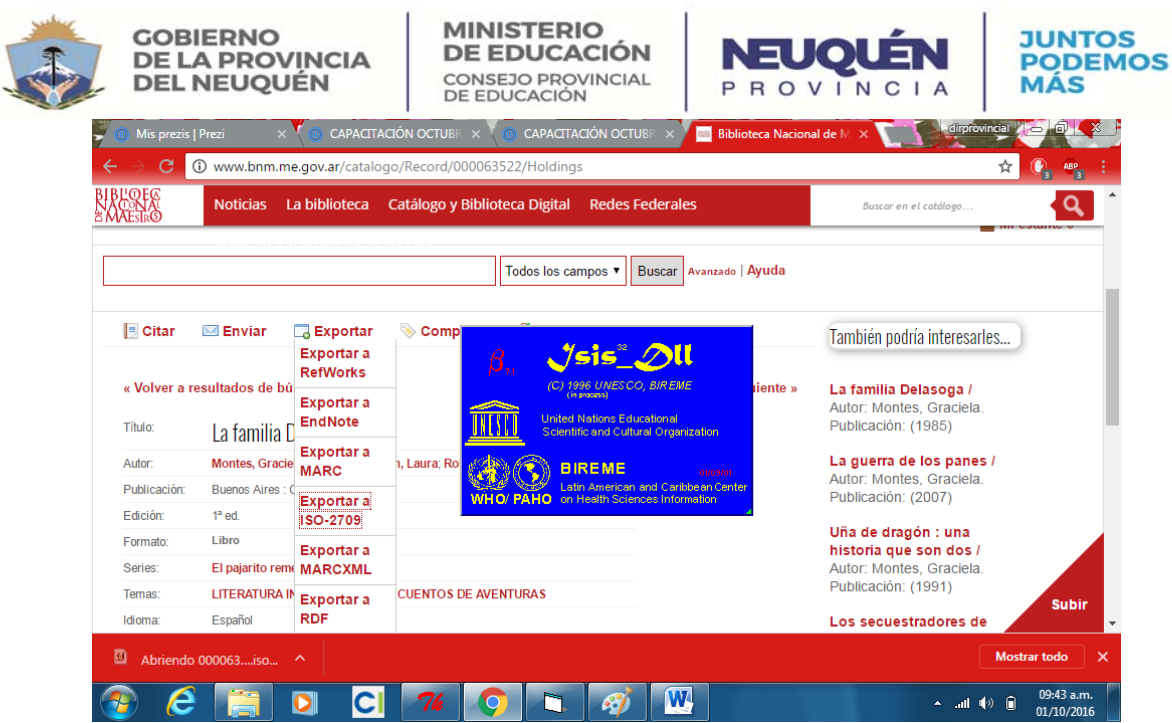

7. Examinar y guiar hacia la ruta en donde hemos instalado la base de aguapey<br>  $\frac{|\mathbf{w}|}{|\mathbf{w}|}$ 

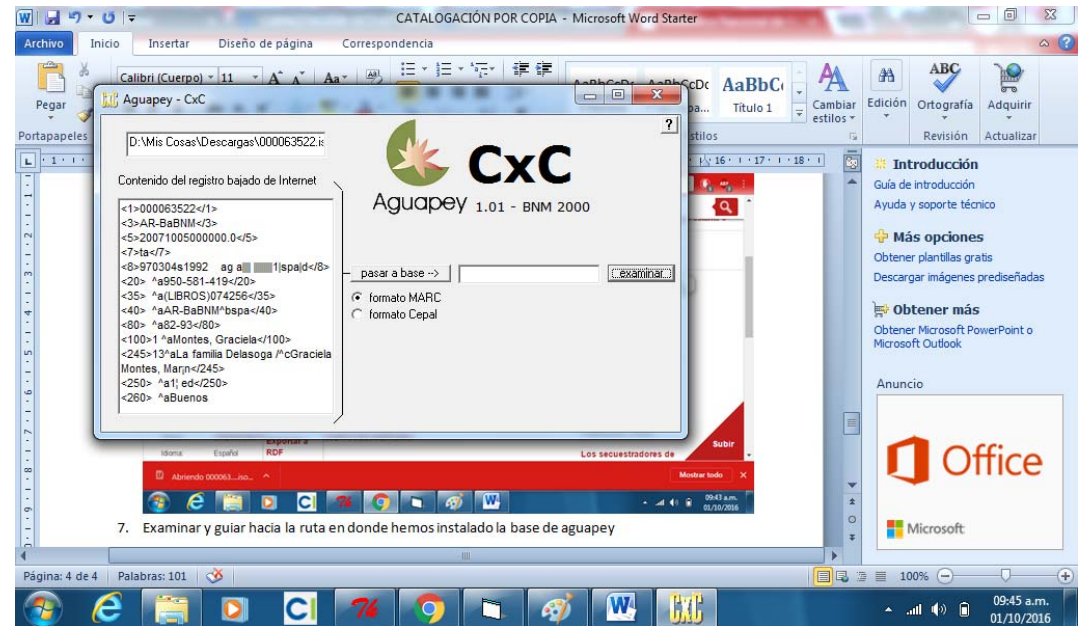

8. Recordar que hay que guiarlo hacia la carpeta marc

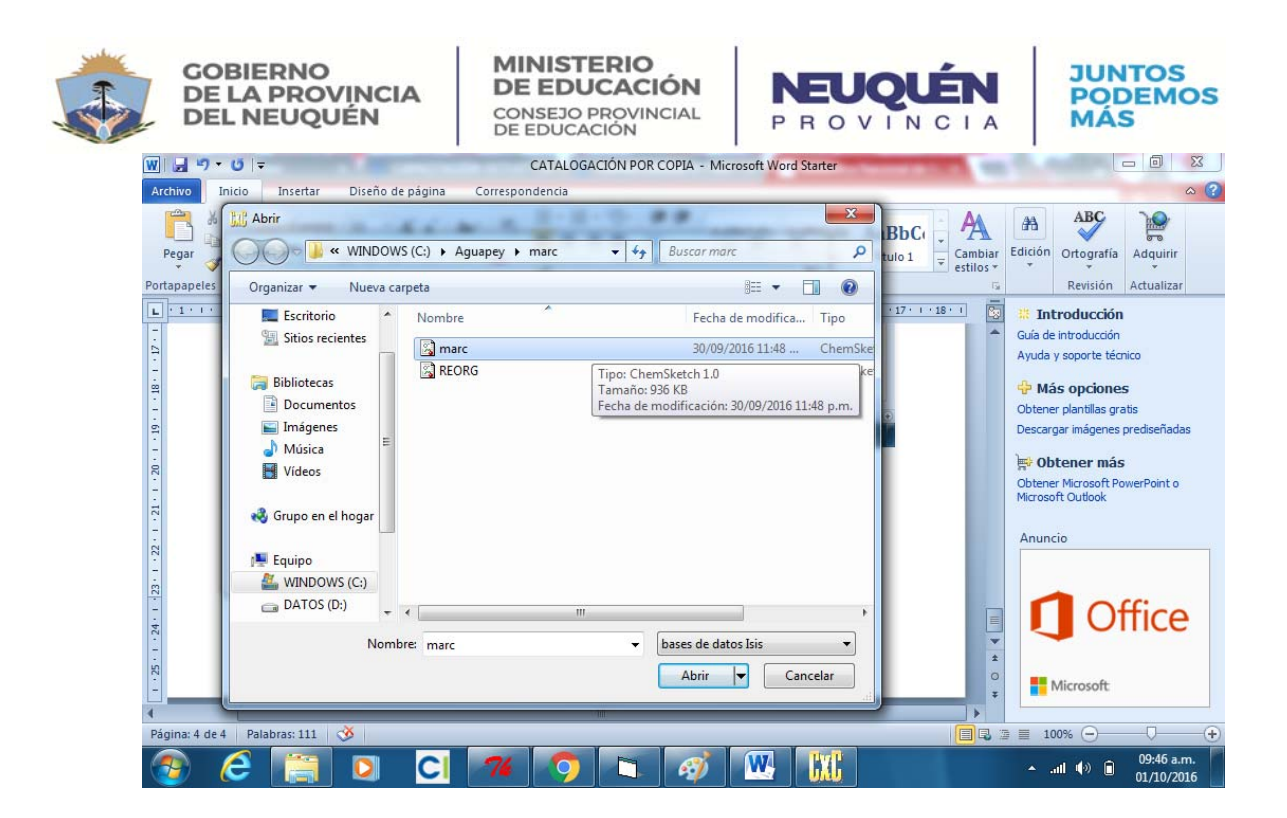

## 9. Una vez indicada la ruta

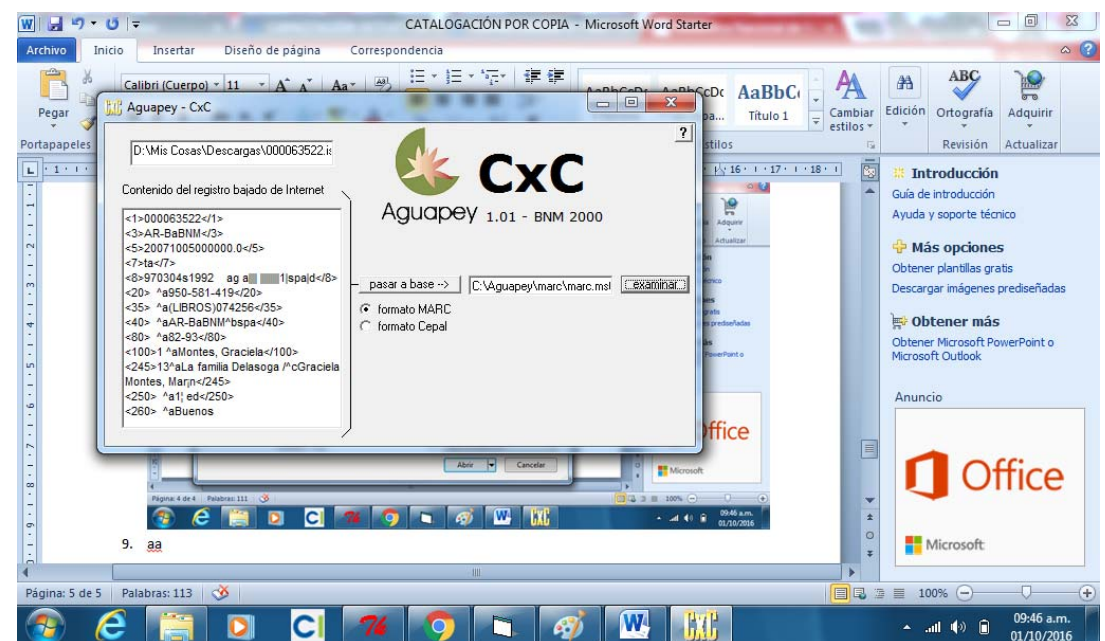

10. Luego clikear pasar a base y aparecerá la siguiente pantalla

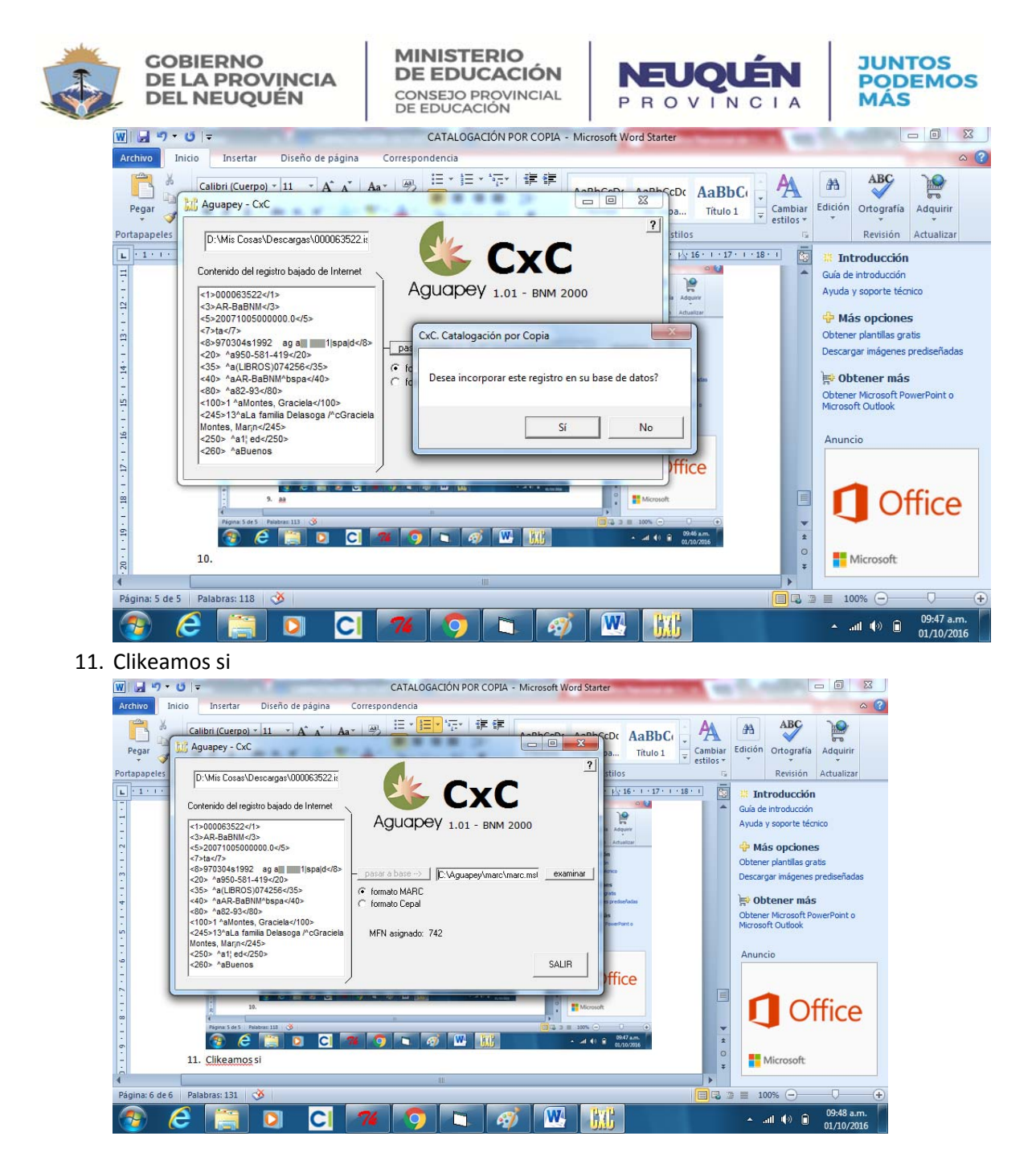

12. Registro incorporado y nos indica el MFN. Abrimos el registro y le colocamos nuestro número de inventario y registro incorporado a la base de datos. Recuerden que es necesario contar con una buena conexión y tener un listado del material que quiero catalogar. Tener en cuenta: Editorial y edición ya que hay título editados e impresos por varias editoriales.

Cualquier duda o consulta dirigirse a: Dirección Provincial CeDIE "Alicia Pifarre": dirprovincial@gmail.com o a nuestro Facebook: cedieneuquen, o telefónicamente a 299‐4494361/62